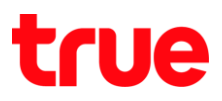

### **Wireless TP-Link Archer C9**

1. พิมพ์ **192.168.0.1 ที่ช่อง Address ของ Browser แล้วกด Enter,** 

Username = **admin**, Password = **admin Login**

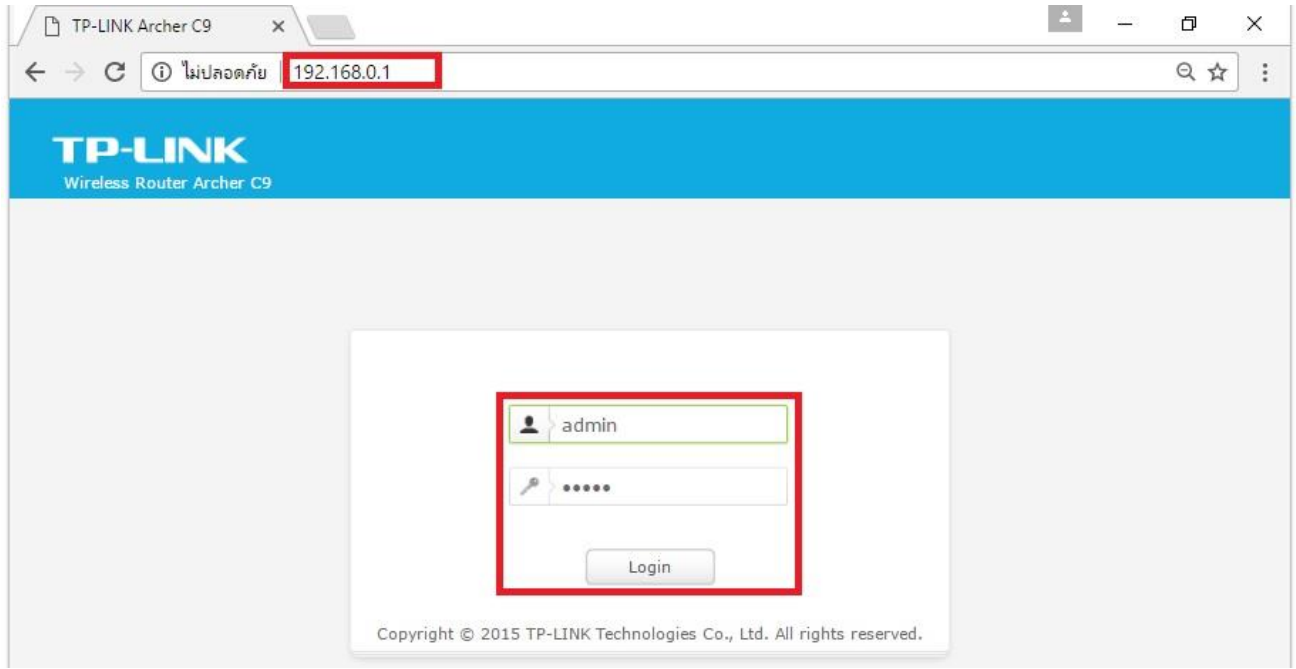

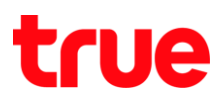

- 2. **Basic**
	- **Basic** > **Wireless**
	- $\bullet$  Wireless 2.4GHz, 5GHz : เลือก ON
	- Network Name(SSID) : ตั้งมื่อสัญญาณที่ต้องการ
	- $\bullet$  Password : ตั้ง 8 ตัวขึ้นไป (การตั้งค่า Wireless แบบ Basic จะเป็นการเข้ารทัสตัวย WPA/WPA2 Personal)
	- · Hide SSID : ถ้าต้องการซ่อนชื่อสัญญาณให้ท่าแครื่องหมายถูกที่หัวข้อนี้, ถ้าไม่ต้องการซ่อนให้ปล่อยว่างไว้
	- **•** เสร็จแล้วกตปุ่ม Save

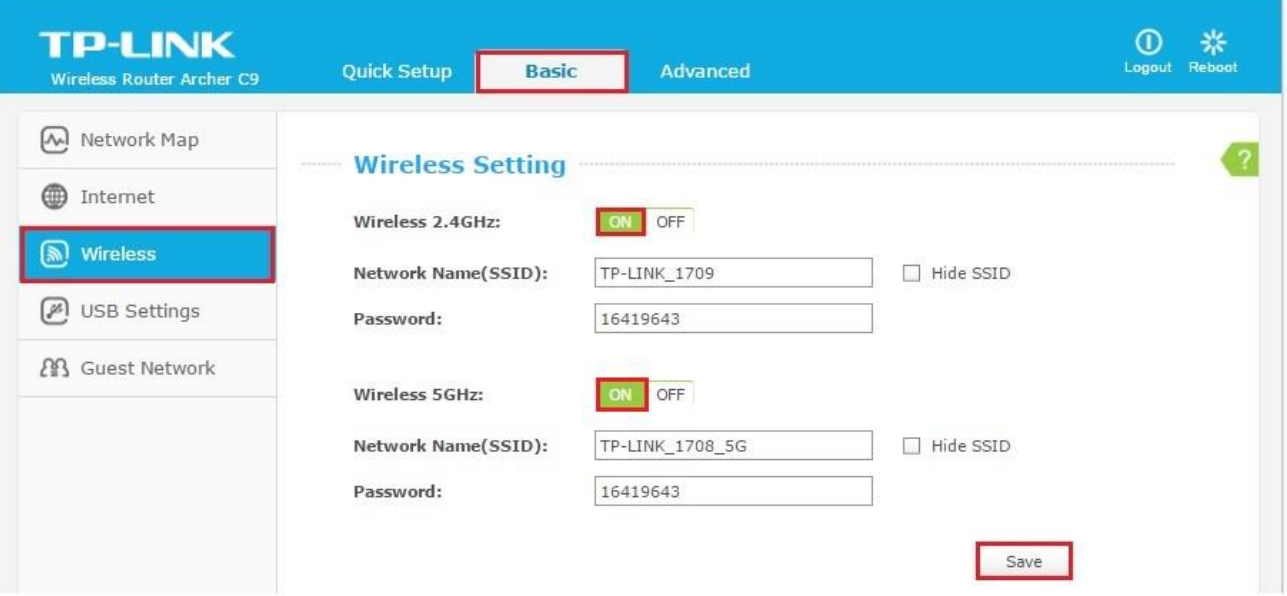

#### 3. **Wireless 2.4GHz Advanced**

#### 3.1. **Wireless Settings**

- Wireless Network Name : ตั้งมื่อสัญญาณที่ต้องการ
- $\bullet$  Mode : เลือกโทมตที่ต้องการ(ค่าเติมถูกตั้งเป็น 11bgn mixed)
- Channel Width : เลือกความกว้างของ Channel ที่ต้องการ
- Channel : เลือก Channel ที่ต้อการ
- Enable SSID Broadcast :

ให้ท่าเครื่องหมายถูกไว้(ถ้าต้องการซ่อนชื่อสัญญาณให้เอาเครื่องหมายถูกออก) Î

- Enable WDS Bridging : ไม่ต้องท่าเครื่องทมายถูกครับ
- เสร็จแล้ว∩ต Save

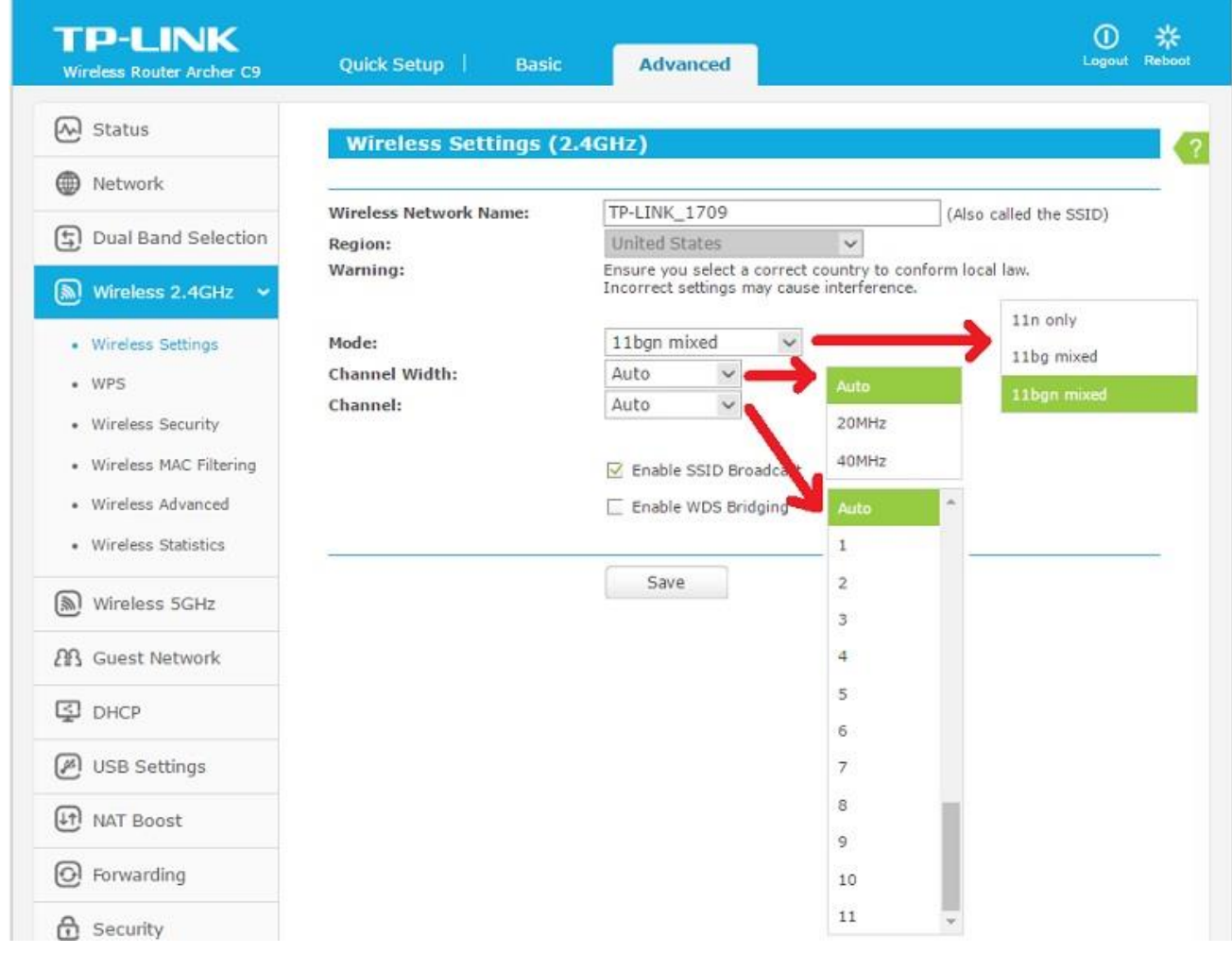

TRUE CORPORATION PUBLIC COMPANY LIMITED 18 TRUE TOWER, RATCHADAPHISEK ROAD, HUAI KHWANG, BANGKOK10310 THAILAND WWW.TRUECORP.CO.TH

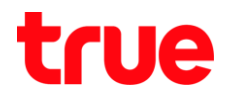

3.2. **WPS**

- · WPS Status : Enabled แสตงว่าเปิดใช้งานอยู่, ถ้าต้อการปิดให้กดปุ่ม Disable WPS
- WPS Status : Disabled แสตงว่าปิดใช้งานอยู่, ถ้าต้อการปิดให้กดปุ่ม Enable WPS
- Current PIN : เป็นรทัสใช้สำหรับนำไปใส่กับเครื่องที่รองรับ WPS แบบ PIN เช่น Windows 7-10 ที่ทน้าจอของ Windows จะให้เลือกระหว่างใส่ PIN หรือกตปุ่ม WPS ที่ AP TP-Link
- ทากเป็น Smart Phone ให้เลือก WPS Push Button แล้วไปกตปุ่ม WPS ที่ต้านหลัง AP TP-Link 1 ครั้งเท่านั้น อุปกรณ์ทั้ง 2 จะเชื่อมต่อกันเองอัตโนมัติ

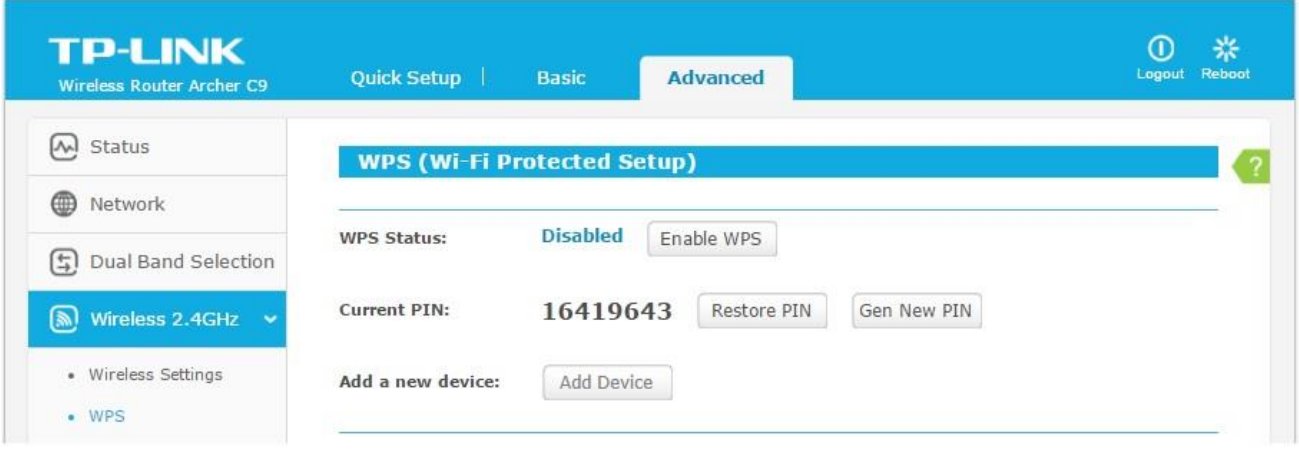

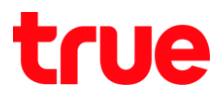

#### 3.3. **Wireless Security**

3.3.1. **Disable Security** : **Save**

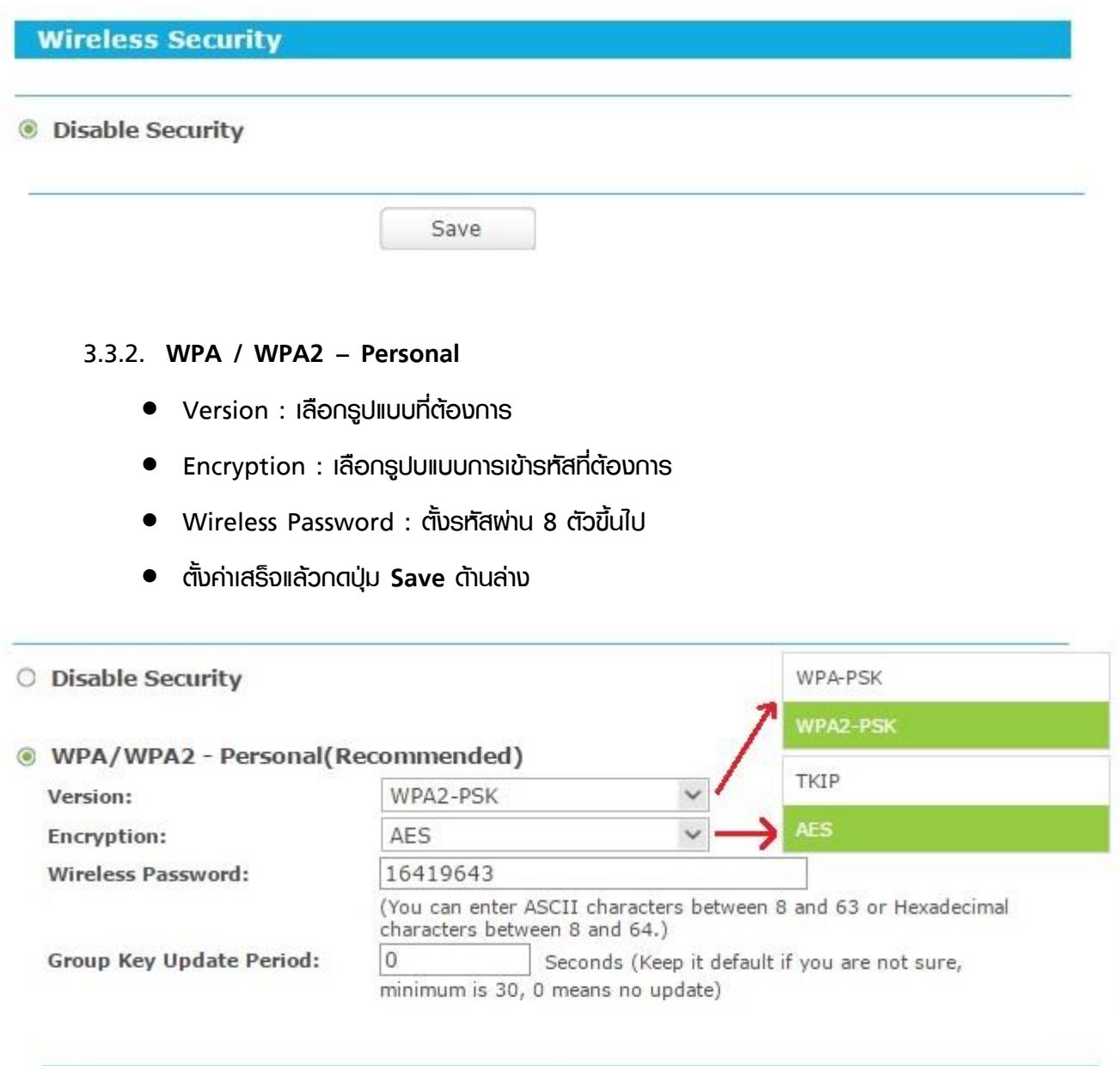

Save

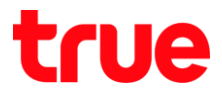

### 3.3.3. WPA / WAPA2 – Enterprise : จึงไม่แนะน่าให้ลูกค้าใช้งาน

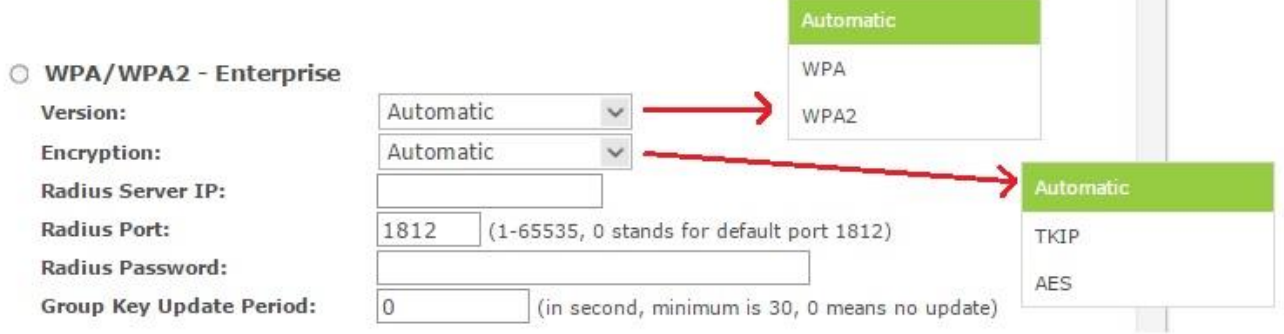

#### 3.3.4. **WEP**

- Type : เลือกแบบที่ต้องการ
- WEP Key Format , Key Type , WEP Key :
	- Hex, 64bit, ใส่รทัส 10 ตัวอักษร (ใส่ไต้เฉพาะ 0-9, a-f, A-F)
	- Hex, 128bit, ใส่รทัส 26 ตัวอักษร (ใส่ใต้เฉพาะ 0-9, a-f, A-F)
	- ASCII, 64bit, ใส่รทัส 5 ตัวอักษร (ใส่ได้ทุกตัวอักษร)
	- ASCII , 64bit , ใส่รทัส 13 ตัวอักษร (ใส่ใต้ทุกตัวอักษร)
- เสร็จแล้วกด **Save**

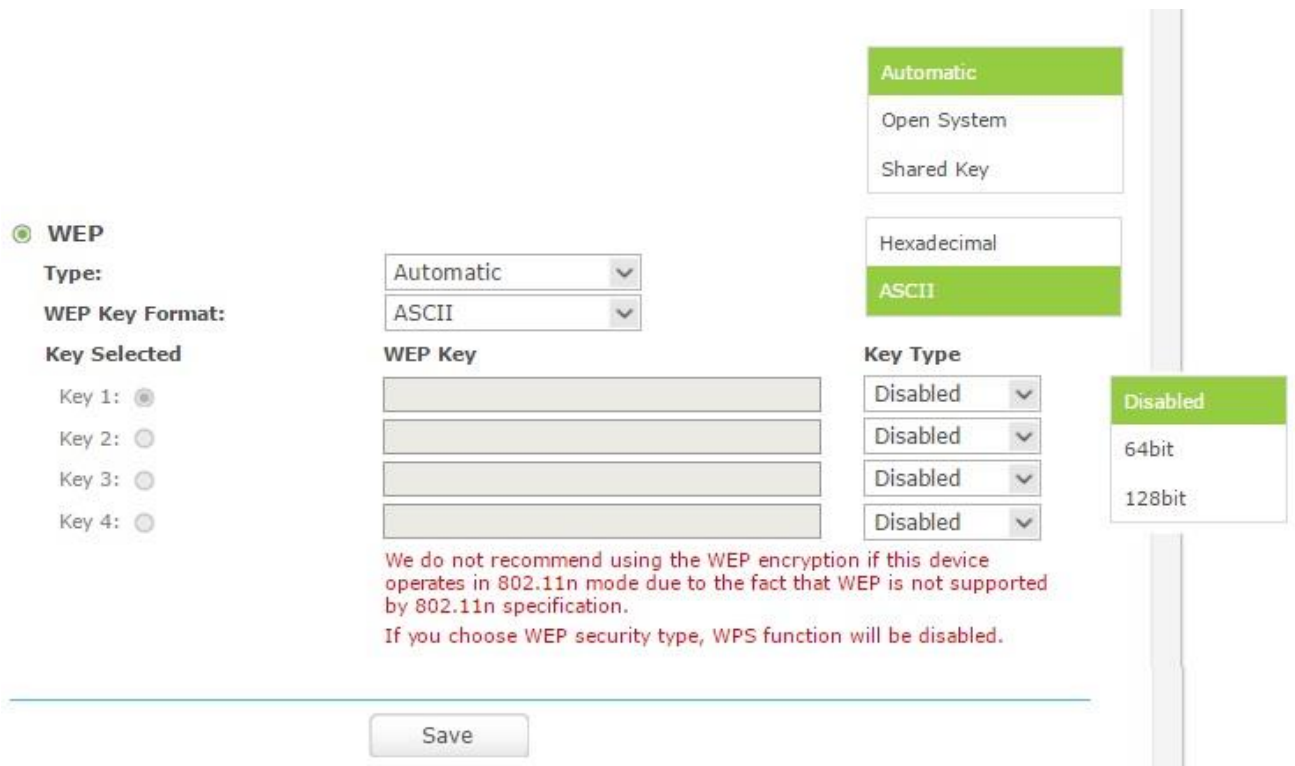

TRUE CORPORATION PUBLIC COMPANY LIMITED 18 TRUE TOWER, RATCHADAPHISEK ROAD, HUAI KHWANG, BANGKOK10310 THAILAND WWW.TRUECORP.CO.TH

#### 4. **Wireless 5GHz Advanced**

#### 4.1. **Wireless Settings**

- Wireless Network Name : ตั้งมื่อสัญญาณที่ต้องการ
- · Mode : เลือกโทมตที่ต้องการ(ค่าเติมถูกตั้งเป็น 11a/n/ac mixed)
- Channel Width : เลือกความกว้างของ Channel ที่ต้องการ
- Channel : เลือก Channel ที่ต้องการ
- Enable SSID Broadcast :

ให้ท่าเครื่องหมายถูกไว้(ถ้าต้องการซ่อนชื่อสัญญาณให้เอาเครื่องหมายถูกออก) Î

- Enable WDS Bridging : ไม่ต้องท่าเครื่องทมายถูกครับ
- เสร็จแล้ว∩ต Save

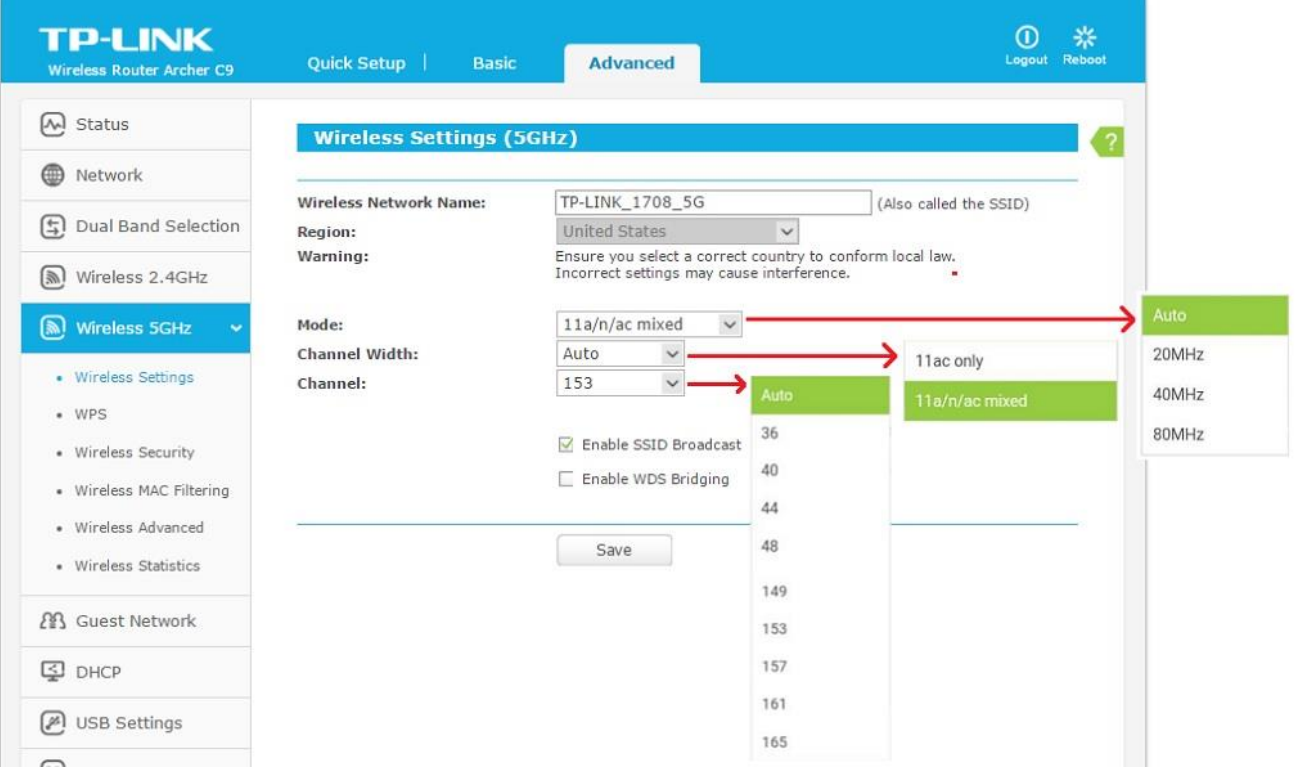

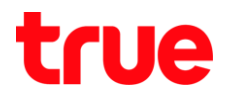

4.2. **WPS**

- WPS Status : Enabled แสตงว่าเปิดใช้งานอยู่, ก้าต้อการปิดให้กดปุ่ม Disable WPS
- WPS Status : Disabled แสตงว่าปิดใช้งานอยู่, ถ้าต้อการปิดให้กดปุ่ม Enable WPS
- Current PIN : เป็นรทัสใช้สำหรับนำไปใส่กับเครื่องที่รองรับ WPS แบบ PIN เช่น Windows 7-10 ที่ทน้าจอของ Windows จะให้เลือกระหว่างใส่ PIN หรือกตปุ่ม WPS ที่ AP TP-Link
- ทากเป็น Smart Phone ใท้เลือก WPS Push Button แล้วไปกตปุ่ม WPS ที่ต้านทลัง AP TP-Link 1 ครั้งเท่านั้น อุปกรณ์ทั้ง 2 จะเชื่อมต่อกันเองอัตโนมัติ

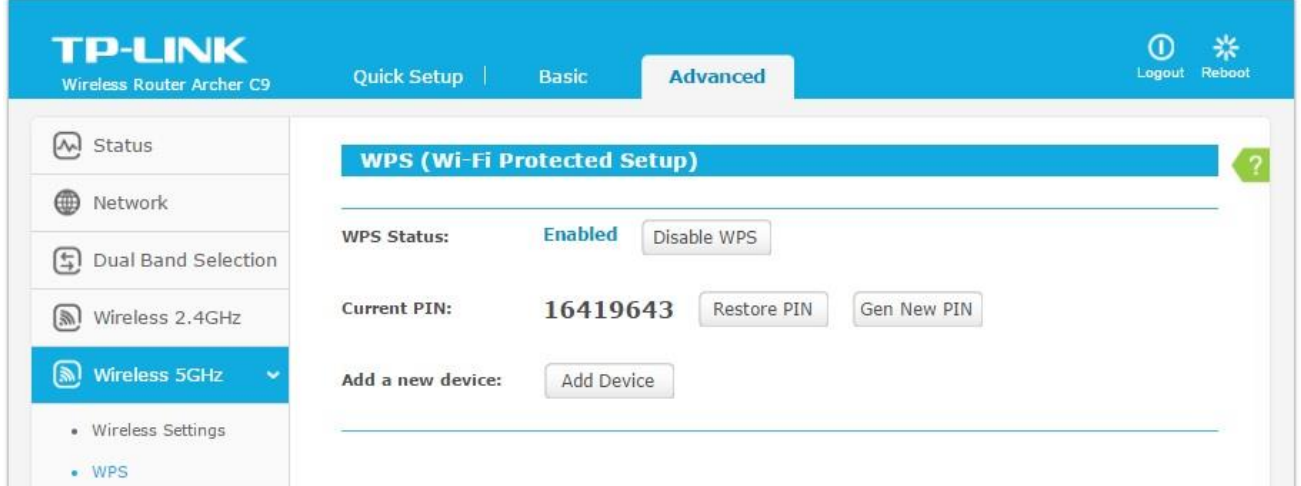

#### 4.3. **Wireless Security**

4.3.1. **Disable Security** : **Save**

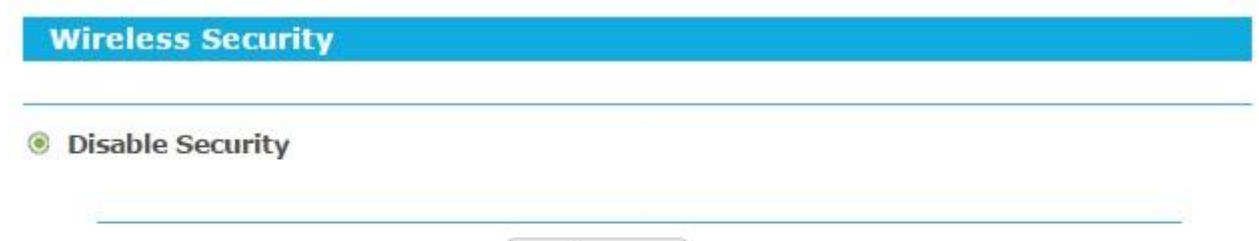

Save

#### 4.3.2. **WPA / WPA2 – Personal**

- Version : เลือกรูปแบบที่ต้องการ
- Encryption : เลือกรูปบแบบการเข้ารทัสที่ต้องการ
- Wireless Password : ตั้งรทัสพ่าน 8 ตัวขี้นไป
- เสร็จแล้วกด **Save**

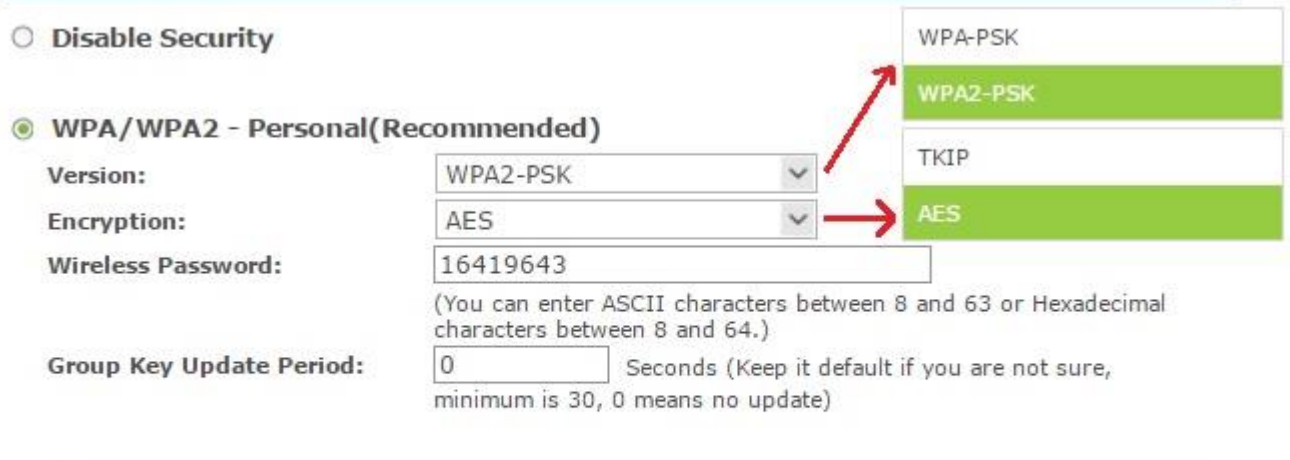

Save

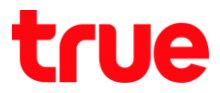

### 4.3.3. **WPA / WAPA2 – Enterprise** : จึงไม่แนะน่าให้ลูกค้าใช้งาน

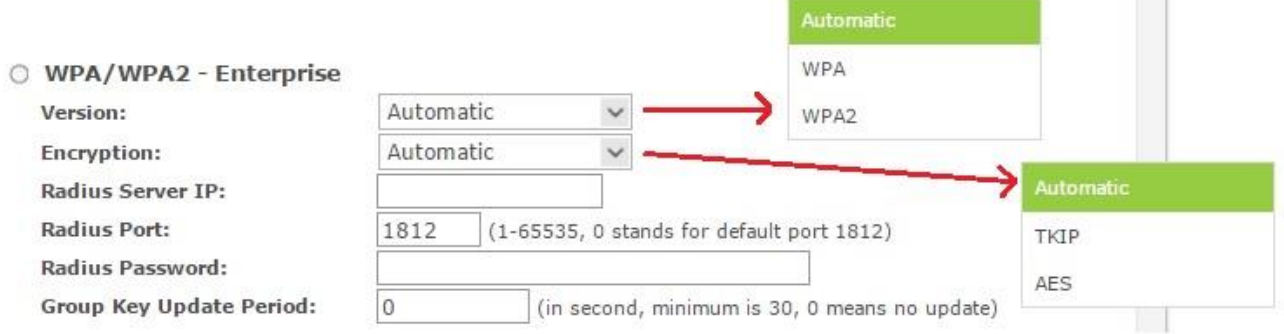

#### 4.3.4. **WEP**

- Type : เลือกแบบที่ต้องการ
- WEP Key Format , Key Type , WEP Key :
	- Hex, 64bit, ใส่รทัส 10 ตัวอักษร (ใส่ไต้เฉพาะ 0-9, a-f, A-F)
	- Hex, 128bit, ใส่รทัส 26 ตัวอักษร (ใส่ใต้เฉพาะ 0-9, a-f, A-F)
	- ASCII, 64bit, ใส่รทัส 5 ตัวอักษร (ใส่ได้ทุกตัวอักษร)
	- ASCII , 64bit , ใส่รทัส 13 ตัวอักษร (ใส่ใต้ทุกตัวอักษร)
- เสร็จแล้วกด **Save**

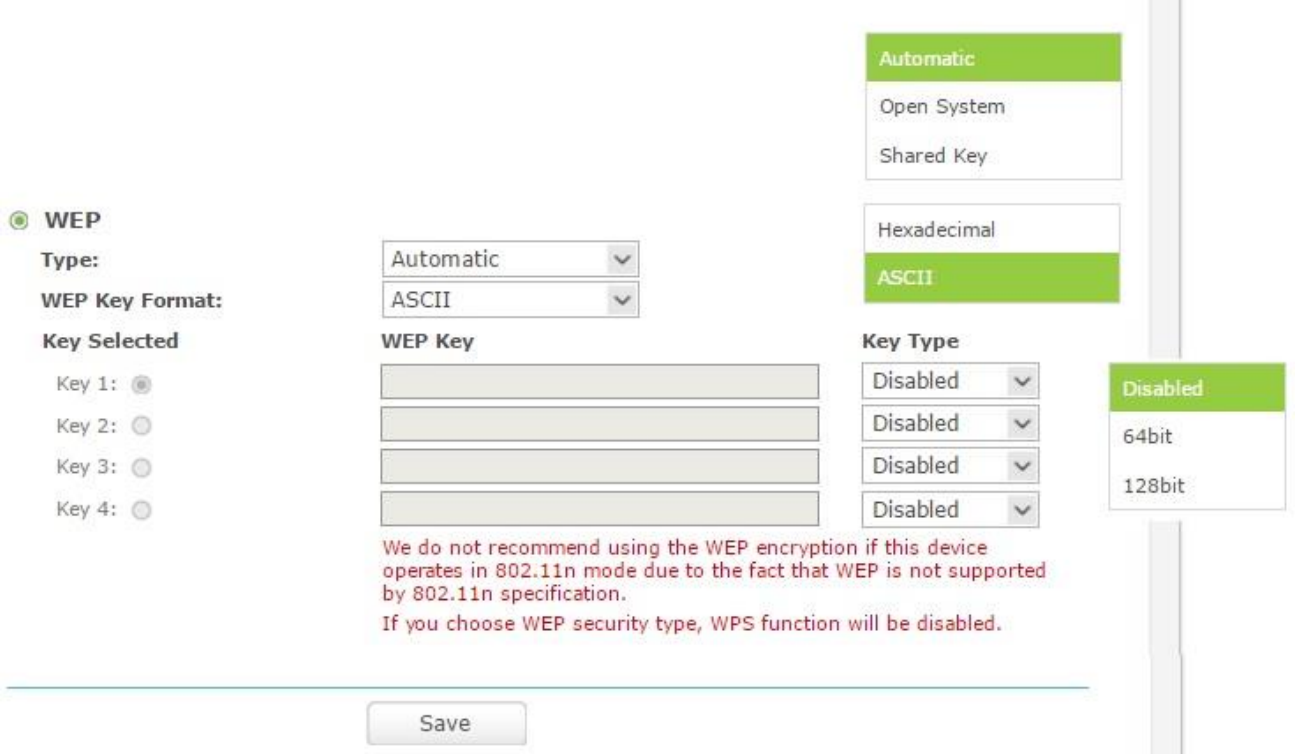